## **How to Configure Music folders on a Mac To Play On The SNP-2**

*Last Modified on 07/26/2016 2:41 pm EDT*

This article outlines how to manually **share music** folders from a Mac.

**Sharing music** between the Mac and **SNP-2** requires several steps; locating the **username, sharing the Mac and sharing iTunes** to communicate with the **SNP-2** During this process we will gather the **username, password, Mac's IP address** and the folder name to share with the **SNP-2**.

- 1. **Locating the Username:** The **username** is needed for later configuration of the **SNP-2**. It may be found either in the **menu bar** or the **User & Groups pane.**
	- **Menu bar**: Notate the username located within the menu bar in between the date and time and the search icon. If the username is NOT shown, refer to Users and Groups below.

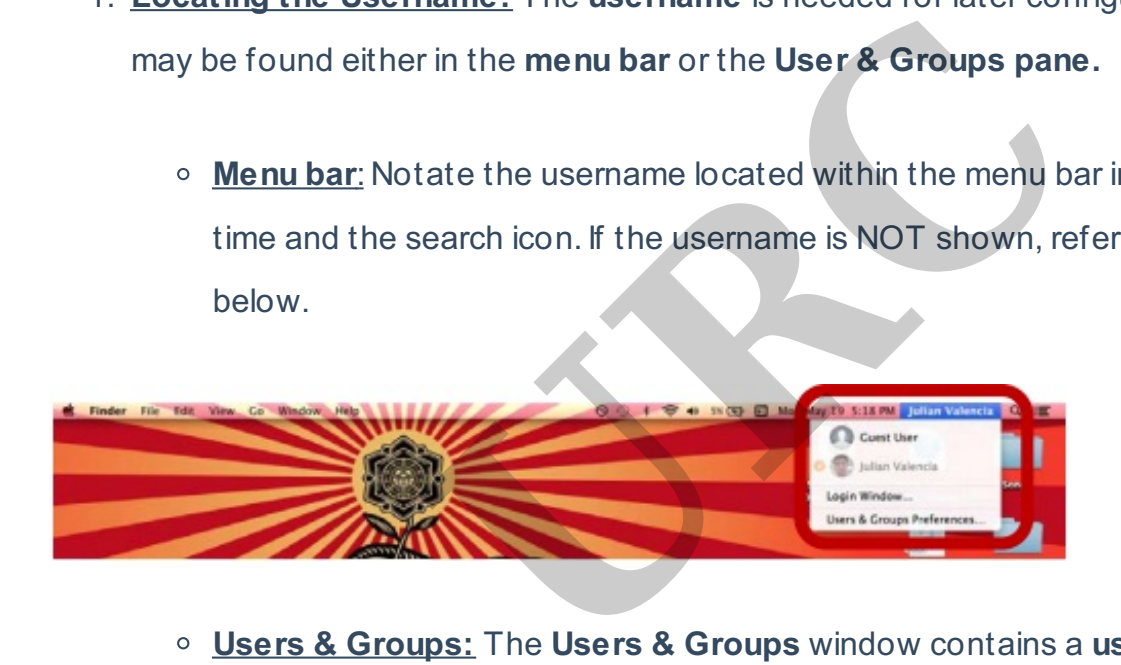

- **Users & Groups:** The **Users & Groups** window contains a **username** for each person that regularly uses the computer (provided an account was created for each user). It is found within the **System Preferences** folder. Notate the **username** listed under the **Current User**. Follow the steps below to open the **User & Groups.**
	- Click the **Apple icon**, located in the upper left hand corner of the **menu bar**, to reveal a drop down menu.
	- Select **System Preferences**.A window opens to reveal many system icons.
	- Select **Users & Groups** to open its window.
	- Notate the **username**, listed under the **Current User colum**, as it is needed later.

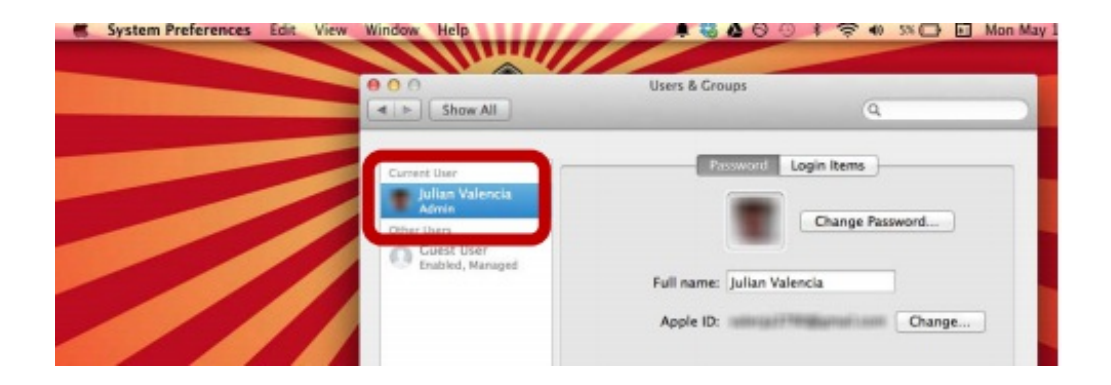

- **Close** the window by pressing the red button located in the upper left hand corner.
- 2. Follow the steps below to turn on Mac's **file sharing** option.
	- Click the **Apple** icon
	- Select **System Preferences**.
	- Select **Sharing**.
	- Check the File Sharing box listed under the Service column. File Sharing should now display a green circle representing that sharing is on. **IDENTIFY SERVICES**<br> **URCAL SERVICE COMMANDER SERVICE COLUMN**<br> **URCADE SERVICE COLUMN**<br> **URCADE SERVICE COMMANDER SERVICE COLUMN**<br> **URCADE SERVICE COMMANDER SERVICE SERVICES**<br> **URCADE SERVICES**
	- Notate teh IP Address of the computer, shown under file Sharing: On, for later use when setting up the SNP-2.
	- Select a folder listed under **Shared Folders**. In this case, we have chosen the **Music folder**. Notate the folder name as it will be needed when setting up the **SNP-2**.
	- Ensure selected **Shared folder** can be viewed by **Everyone** as **Read Only**.

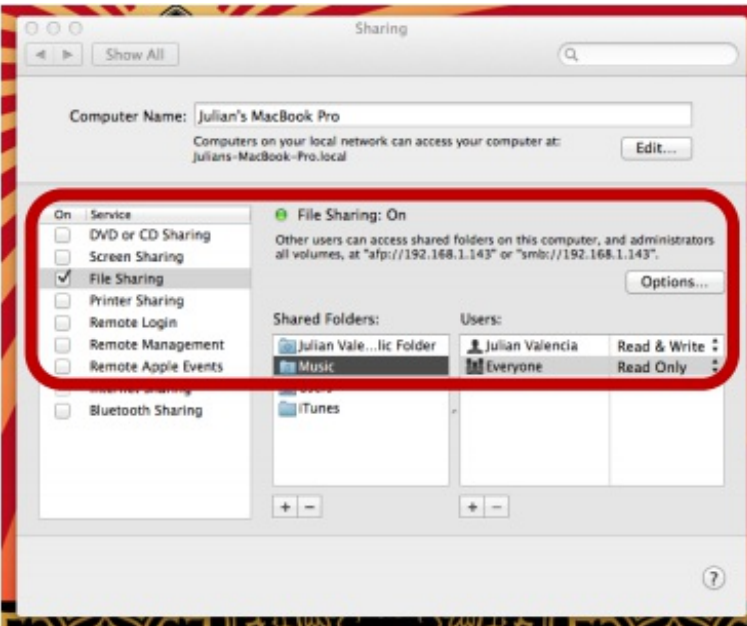

- Select **Options** to view and configure **SMB sharing**. The secondary sharing window opens.
- Make sure the **Share flies and folders using SMB** box is checked as this protocol is necessary to share with the SNP-2. **IS to view and configure SMB sharing.** The set of the set of the small folders using SMB box is compared with the SNP-2.<br>
URCAC IS and folders using SMB box is compared with the SNP-2.<br>
URCAC IS and folders using Account
- Within the Windows File **Sharing Accoun**t section, check the **user** (that is sharing the Mac).
- Enter the **User's password** when requested. It is needed for setting up the **SNP-2**.
- Select **Done.**

## 3. **Sharing iTunes:**

- Open **iTunes**.
- Select **File** from the menu bar.
- Select **Preferences**.
- Select the **Sharing tab**.
- Check **Share my library on my local network**.You could select the entire library or

select specific playlists. If you require a **password**, make sure it's the same **password** entered when logging into the users account.

Press ok to **close** the window.

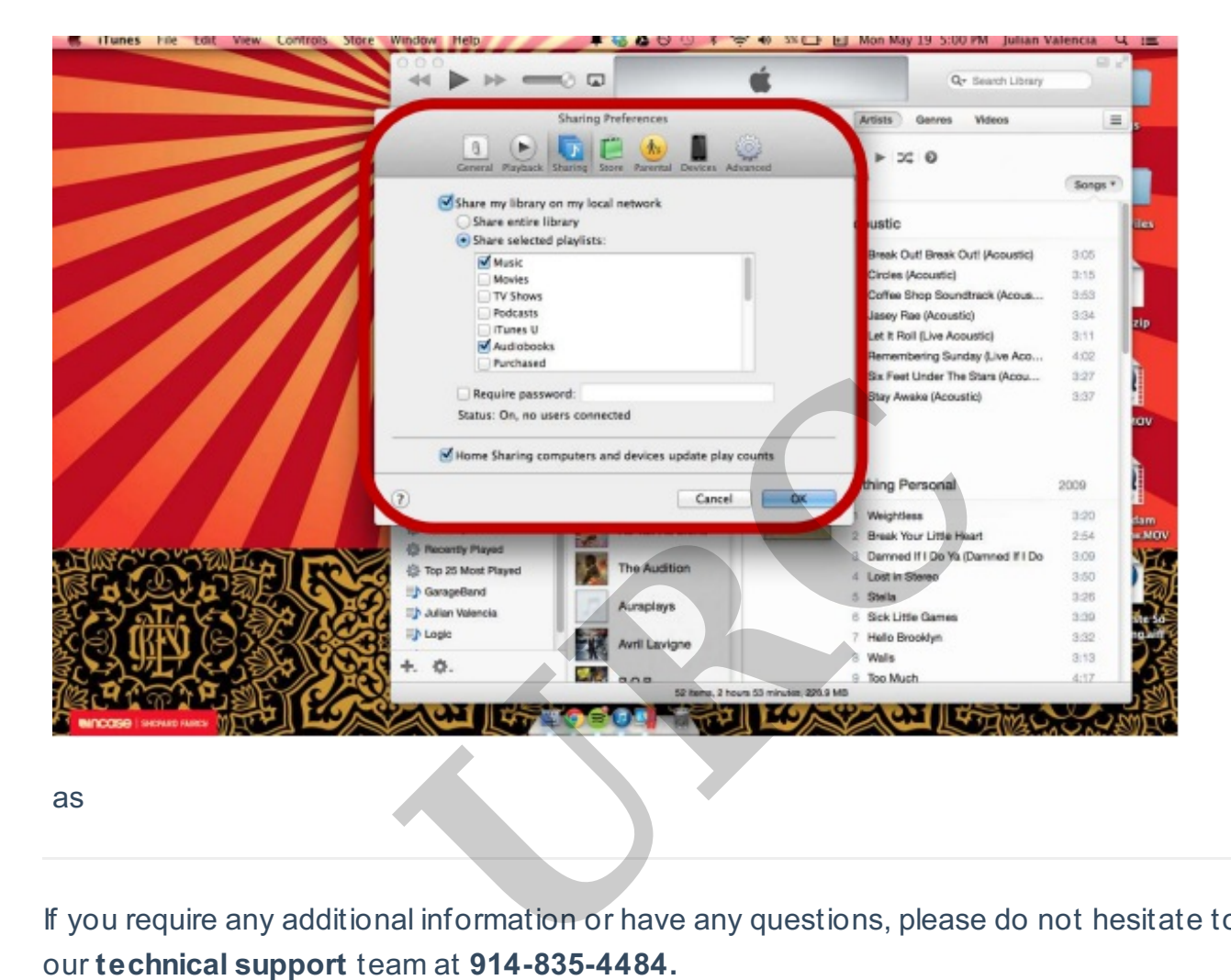

as

If you require any additional information or have any questions, please do not hesitate to contact